# **EPCC Wireless**

# **Connecting a Windows Device**

#### Step 1:

Open your wifi settings and find the EPCC network and select it.

| (i. | EPCC<br>Secured       | Ŷ |
|-----|-----------------------|---|
|     | Connect automatically |   |
|     | Connect               |   |
| °   | EPCC Guest<br>Open    |   |

## Step 2:

Enter your EPCC Email Address and password, and then click OK.

| (%, | EPCC<br>Secured                   |        |  |  |
|-----|-----------------------------------|--------|--|--|
|     | Enter your user name and password |        |  |  |
|     | User name                         |        |  |  |
|     | Password                          |        |  |  |
|     | Connect using a certificate       |        |  |  |
|     | ОК                                | Cancel |  |  |

### Step 3:

Launch your browser (Internet Explorer, Microsoft Edge, and Google Chrome preferred). You should be redirected to the Acceptable Use Policy

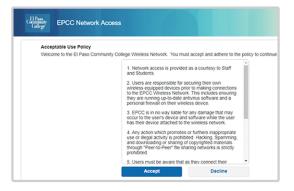